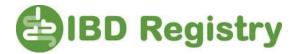

## How to find a list of newly diagnosed patients

Run the Registry extract or find the most recent extract you have run, as below:

| lnfo <i>Flex</i>                                                                                                    |                                                                                                    |  |  |  |  |  |  |  |
|----------------------------------------------------------------------------------------------------|----------------------------------------------------------------------------------------------------|--|--|--|--|--|--|--|
| Home Register New Patient Patient Search Worklis                                                                                                    | sts Extracts Data Visualisation V Help                                                                                                    |  |  |  |  |  |  |  |
|                                                                                                    | Use * to match one or more characters   Search Criteria   NH5/CHI Number   Patient Surname   Patient Forename   Adult or Paediatric Pt?   Current Diagnosis   V   Date of Birth   Date of Death                                                                                                    |  |  |  |  |  |  |  |
| <ul> <li>Admission.csv</li> <li>BiologicsEvent_FollowUp.csv</li> <li>BiologicsEvent_Initiation.csv</li> <li>Cancer.csv</li> <li>Consent.csv</li> <li>Contact.csv</li> <li>Contact_DC.csv</li> <li>Contact_DS.csv</li> <li>Diagnosis.csv</li> </ul> | ists       Extracts       Data Visualisation ×       Help         Generate an extract of data to upload to the IBD Regist         This button extracts your IBD data in the correct format for submission to 1         Once the download is complete the zip file can be saved and unzipped to For further details please contact the IBD Registry.         Run IBD Registry Extract         Running the extract will produce a set of .csv files, as shown |  |  |  |  |  |  |  |
| Growth.csv     Solution     Growth.csv     Solution     IbdImpact.csv     Medication.csv     Patient.csv     PromControl.csv     Surgery.csv                                                                                                    | on the left-hand side.<br>Make a copy of the <i>Diagnosis</i> file and open the copy.                                                                                                    |  |  |  |  |  |  |  |

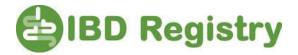

Using the copy file of *Diagnosis*, sort the entries on Column C (Disease Summary - Current Data of Diagnosis) as below

|                                                         | AutoSave 🧿                                                  |            | 9 · C · =                 | Diagnosis.csv 👻 | <u>ک</u>                 | Search     |             |             |            |             | X    |  |  |
|---------------------------------------------------------|-------------------------------------------------------------|------------|---------------------------|-----------------|--------------------------|------------|-------------|-------------|------------|-------------|------|--|--|
| F                                                       | File Home Insert Page Layout Formulas Data Review View Help |            |                           |                 |                          |            |             |             |            |             |      |  |  |
| $ \begin{array}{c c c c c c c c c c c c c c c c c c c $ |                                                             |            |                           |                 |                          |            |             | pply        |            |             |      |  |  |
|                                                         | Get & Transform Data Queries & Connections                  |            |                           |                 | Data Types Sort & Filter |            |             |             |            |             |      |  |  |
| E16 $\bullet$ : $\times \checkmark f_x$                 |                                                             |            |                           |                 |                          |            |             |             |            |             |      |  |  |
|                                                         | Α                                                           | В          |                           | с               | D                        | E          | F           | G           | н          | 1           | J    |  |  |
| 1                                                       | Header_N                                                    | Date of Bi | Disease Summary - Current | Date Diagnosis  | Disease S                | Disease Su | Earliest Di | Earliest Di | IBD Sub-si | IBD Audit ( | Code |  |  |
| 2                                                       | 1.23E+09                                                    | *****      |                           | 01/05/1978      | CD                       |            | CD          | ****        |            | IBD_IBDR    |      |  |  |
| 3                                                       | 9.77E+09                                                    | *****      |                           | 01/07/1995      | UC                       |            | IBDU        | *****       | IBDR.Site  | IBD_IBDR    |      |  |  |
| 4                                                       | 1.22E+09                                                    | *****      |                           | 13/02/2001      | UC                       |            | UC          | *****       |            | IBD_IBDR    |      |  |  |
| 5                                                       | 9.4E+09                                                     | ******     |                           | 01/07/2002      | CD                       |            | CD          | *****       | IBDR.Site  | IBD_IBDR    |      |  |  |
| 6                                                       | 9.4E+09                                                     | ******     |                           | 01/07/2004      | CD                       |            | CD          | *****       | IBDR.Site  | IBD_IBDR    |      |  |  |

Sort dates or times

- 1. Select a cell in the column you want to sort.
- 2. On the Data tab, in the Sort & Filter group, do one of the following:
  - To sort from an earlier to a later date or time, click (Sort Oldest to Newest).
  - To sort from a later to an earlier date or time, click  $\begin{bmatrix} \mathbf{Z} \\ \mathbf{A} \end{bmatrix}$  (Sort Newest to Oldest).

You are then able to read off the records diagnosed patients between a certain date or time.